## Инвентаризация RFID по выгруженному из товароучетной системы заданию

Применимо к продуктам: [Склад](https://www.cleverence.ru/software/rfid/WH15RF/) 15 с RFID

Последние изменения: 2024-03-26

Инвентаризация товара с метками RFID по выгруженному из товароучетной системы заданию происходит по следующему алгоритму:

- 1. На складе присутствует товар, наличие которого должно совпадать с указанном в документе.
- 2. Кладовщик сканирует RFID-метки каждого товара, указанного в документе.
- 3. После того, как все нужные товары отсканированы, операция завершается.

Перед тем как начать отгрузку, необходимо выгрузить документ из товароучетной программы на ТСД. Как это сделать в случае, если вы используете 1С, читайте в следующей [статье](https://www.cleverence.ru/support/49361/), а если Exel — в статье [«Интеграция](https://www.cleverence.ru/support/20257/) «Магазина 15» через CSV и Excel».

Для того чтобы инвентаризировать товар путем сканирования его RFID-меток, необходимо:

1. В главном меню «Склада 15 RFID» выбрать операцию «Инвентаризация RFID» и открыть нужный документ.

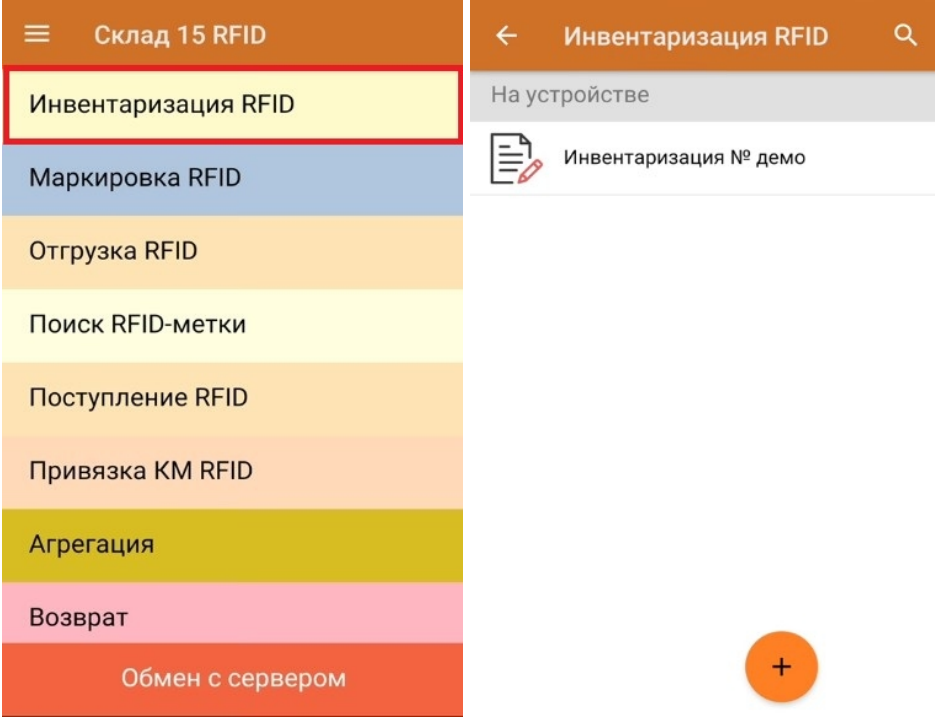

2. Откроется окно, с котором можно указать склад, контрагента, установить настройки операции. Для перехода в режим сканирования нажмите кнопку «RFID-сканирование».

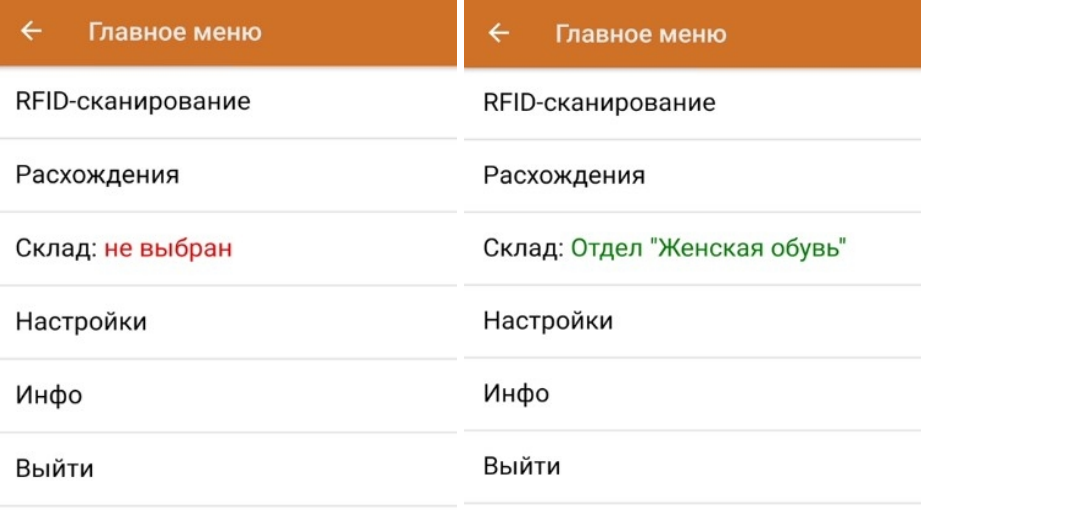

3. В открывшемся окне появится список товаров, с которыми необходимо провести инвентаризацию. В колонке «Номенклатура» отображается название товара. В колонку «План» записаны данные по количеству товара, который должен находиться на складе. Колонка «Факт» отражает количество фактически отсканированного товара.

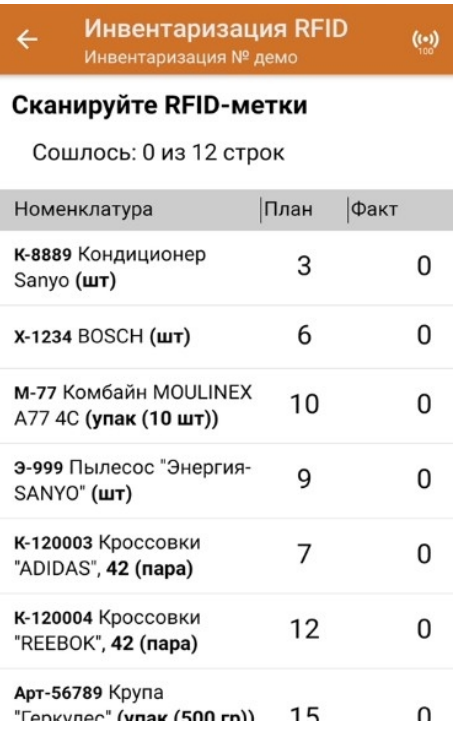

В один документ можно сканировать товары и с RFID-метками, и с обычными ШК. Для того чтобы перейти в режим сканирования обычных штрихкодов, необходимо установить [соответствующую](https://www.cleverence.ru/support/131408/#1) настройку операции, и нажать на появившуюся кнопку «Сканирование ШК».

4. После того как начата процедура сканирования, в колонке «Факт» будут отображаться его результаты. Зеленым цветом обозначается совпадение планового и фактического количества, красным — расхождения.

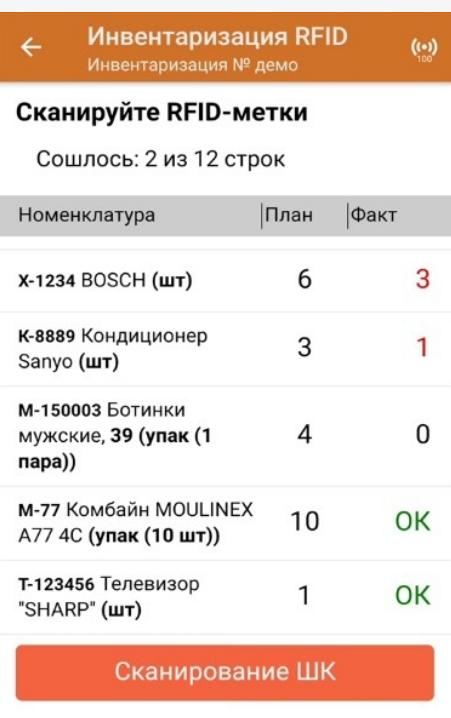

5. После окончания операции завершите документ. Это необходимо для того, чтобы можно было отправить его на сервер Mobile SMARTS (либо на ТСД в случае прямого обмена документами). Незавершенный документ отправить нельзя.

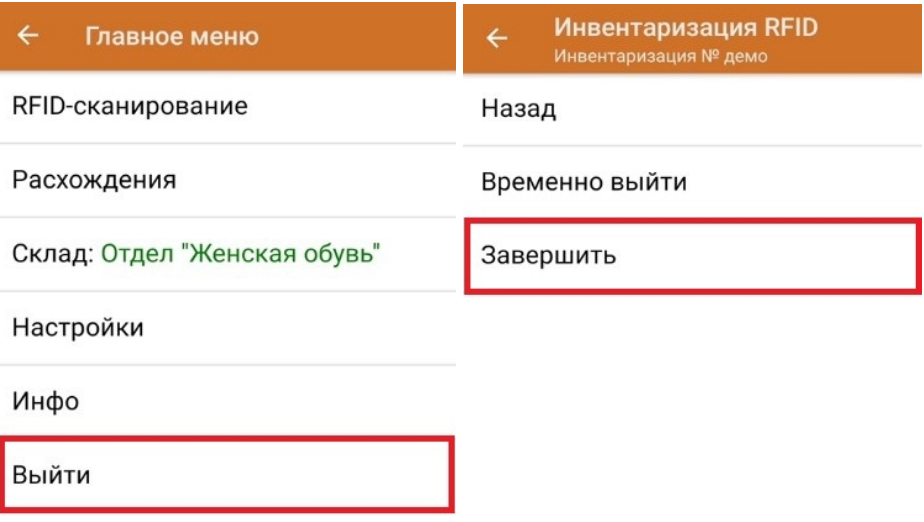

После отправки на сервер документ необходимо загрузить в товароучетную программу для дальнейшей работы. Как это делается в 1С, Вы можете прочитать в статье «Загрузка [документов](https://www.cleverence.ru/support/32831/?cat=823) в 1С», а как в Excel — в статье [«Интеграция](https://www.cleverence.ru/support/20257/) «Магазин 15» через CSV и Excel».

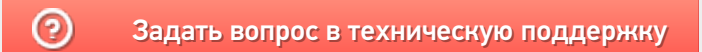